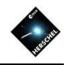

# Introduction to HIPE

Bernhard Schulz NHSC/IPAC

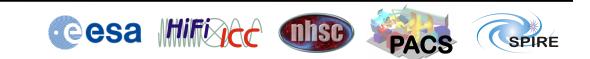

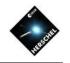

### What is HIPE

- HIPE (Herschel Interactive Processing Environment)
  - GUI front end to the Herschel Common Science System (HCSS) for data processing.
- Written in Java
  - supported under Linux, Mac OS, MS Windows
- The software was developed in parallel to the mission hardware.
- All standard data products in the Herschel Archive were processed with this software.
- The code is free, open, and the same software is available to astronomers to repeat and improve Herschel data processing.
- HIPE was built to make the access to the data and data reduction procedures more user-friendly.
- Supports Jython as user scripting language.
- This presentation is here to whet your appetite and give you a basic introduction and overview of its capabilities.

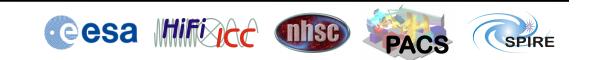

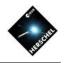

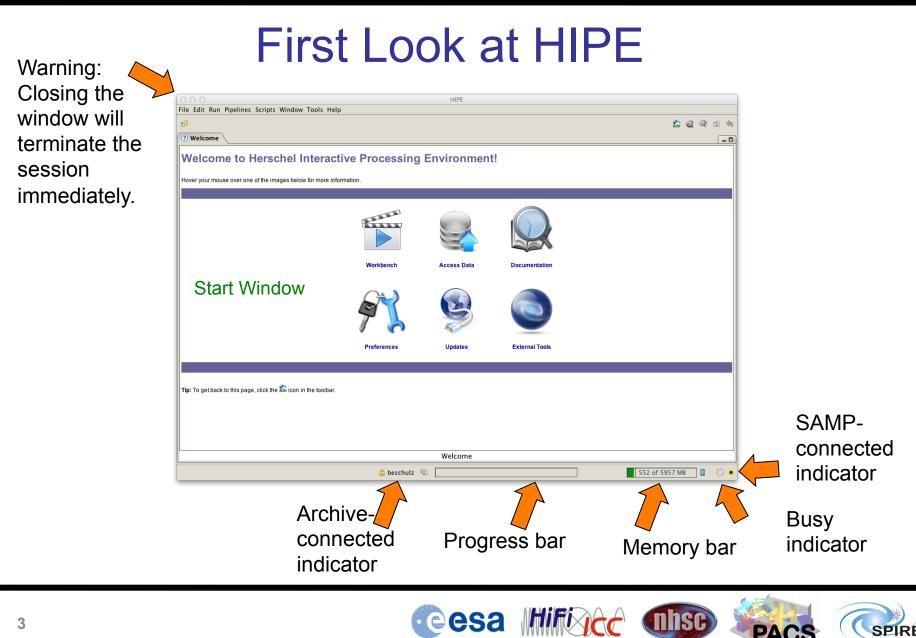

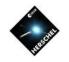

### **Getting Help**

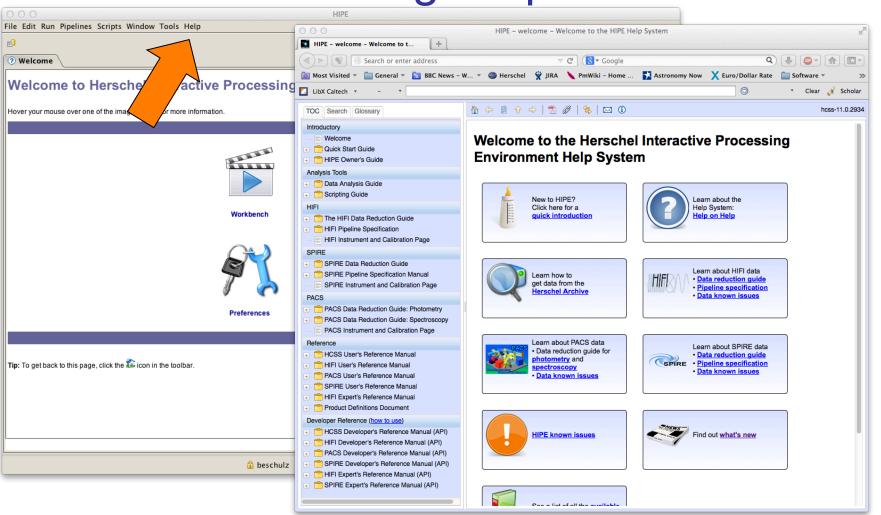

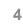

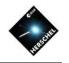

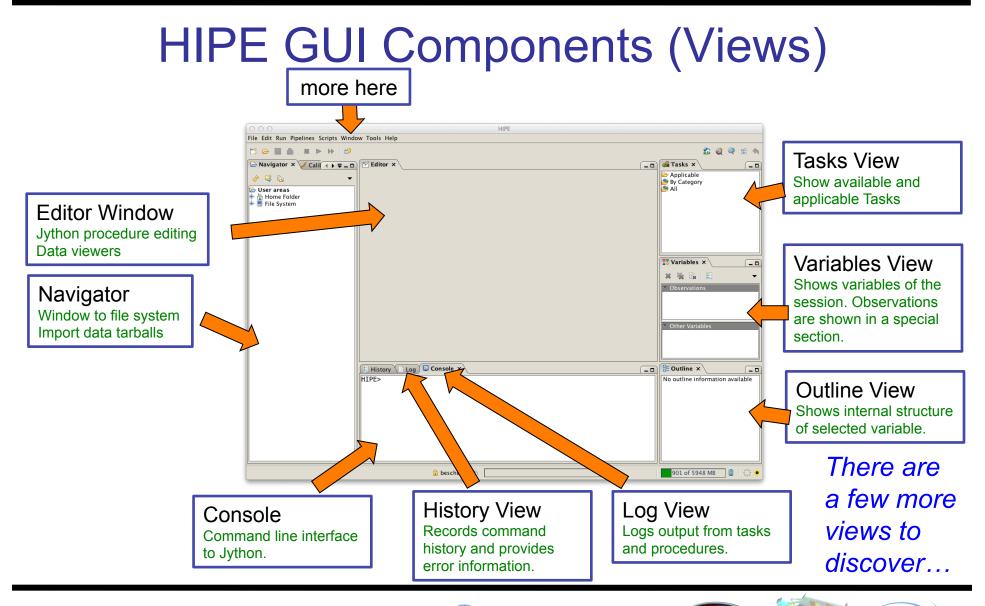

cesa *Hifighe also* 

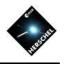

#### Views can be arranged in many different ways, beside each other or stacked in tabs using drag-and-drop.

- Such an arrangement is called "Perspective"
- Three different pre-set perspectives are available by clicking the icons on the upper right of the panel.
- Any changes to the current perspective are remembered automatically in the last selected pre-set.
- The pre-sets can be reset to their original state.

#### Perspectives pre-sets start window HIPE - [empty file] File Edit Run Pipelines Scripts Window Tools Help 🖉 🐚 🔗 🛷 🐓 🖨 🎝 🗜 Variables 🗙 💶 🖓 Tasks 🗙 > Navigator 🕼 Save Products to Pool 🚾 Export Herschel data from HIPE 🏹 🕢 🖛 🖛 🗖 Applicabl \*New-1 × By Category pre-set Views can be stacked in reset from java.lang.Math ort PI tabs behind each other lst = ['Jupiter', PI, for item in lst: drag and drop views Ist print item by their tab header to another position drag borders to change size Outline × --Name item Class Integer History Log 📮 Console 🗙 - 0 Package java.lang HIPE> from java.lang.Math import PI Value HIPE> lst = ['Jupiter', PI, True] The actual obje Note HIPE> for item in lst: print item Jupiter 3.14159265359 True HIPE> 715 of 5951 MB 🔒 beschulz 🛛 🛍

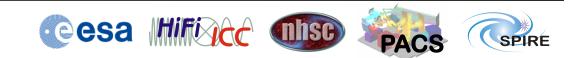

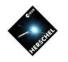

### Editor and Console Views

- The Console View works like a Python command line interface.
- Program code in the editor window can be executed using the green "play" arrows in the toolbar on the top.
- Lines selected by the small triangle (program pointer) to the left or highlighted code will be executed by clicking the single green arrow.
- The entire file will be executed clicking the green double arrow.
- More editor functions exist like search/replace, and shift text blocks right or left.
- Variables and Outline Views are updated when code is executed.

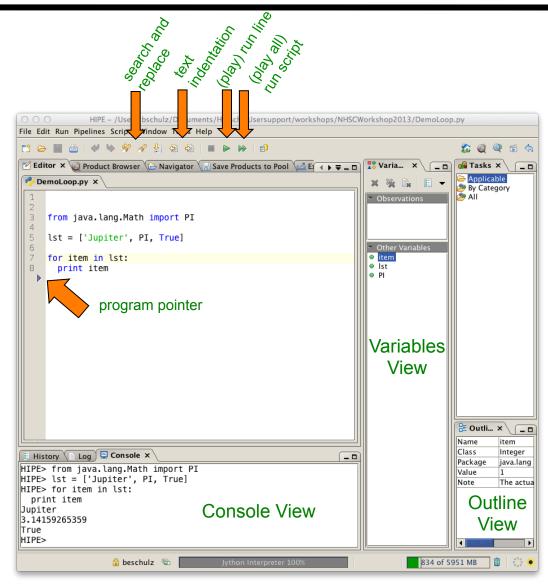

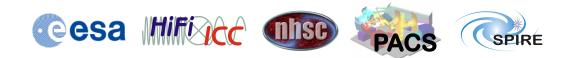

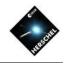

## System Components

- HIPE GUI front end
- Jython interpreter
- Libraries (Numerics, Plot, IO, etc.)
- Pipeline and User scripts
- File system
- Databases (Pools, HSA)

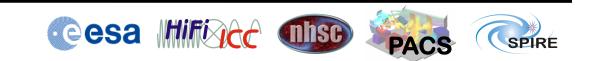

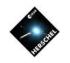

### Products

- In HIPE data is held within containers called products.
- These units were designed with the FITS file format in mind.
- A product can be exported from HIPE and saved as a FITS file.
- Datasets are saved by encapsulating them into a product.
- Every product has metadata.

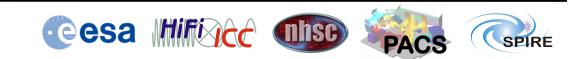

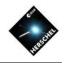

## **General Product Structure**

- Products are containers for datasets that can be stored within the HCSS system.
- A product can be stored in a pool or exported to a FITS file .

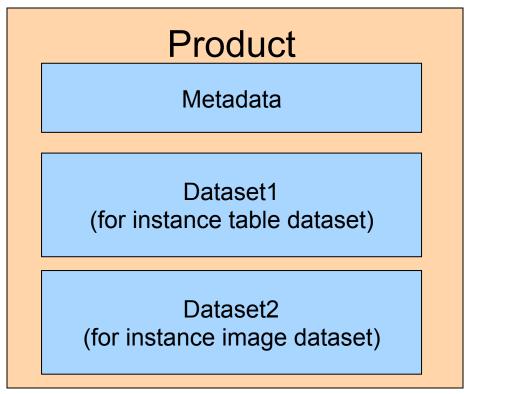

- Products contain:
  - Metadata,
  - Datasets
  - Processing history
- Types of datasets are:
  - Array dataset
  - Table dataset
  - Composite dataset
  - Spectrum1d
  - Spectrum2d
- Generic Product Types are:
  - SimpleImage
  - SimpleCube
  - SpectralSimpleCube

**MISC** 

– Context

Cesa Hifixce

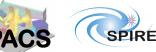

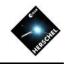

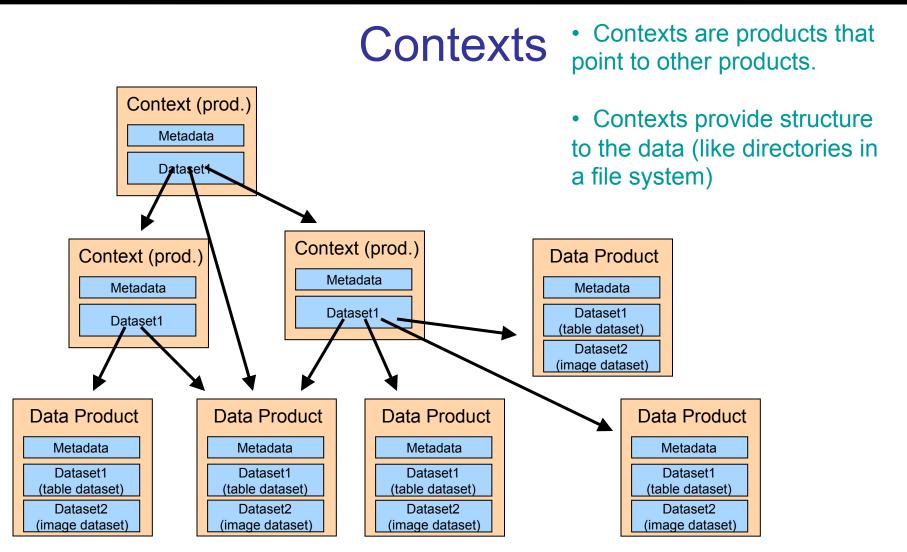

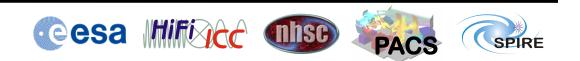

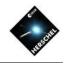

### The Observation Context

- Observations are organized in product trees consisting of contexts and products with datasets. ٠
- When loading an observation, initially only the observation context is loaded. Other products/contexts are ٠ loaded automatically if necessary ("lazy loading").
- Products not loaded yet into RAM are shown in red in the outline viewer of HIPE. ٠
- When saving an observation context to a pool, all dependent products are saved as well. ٠

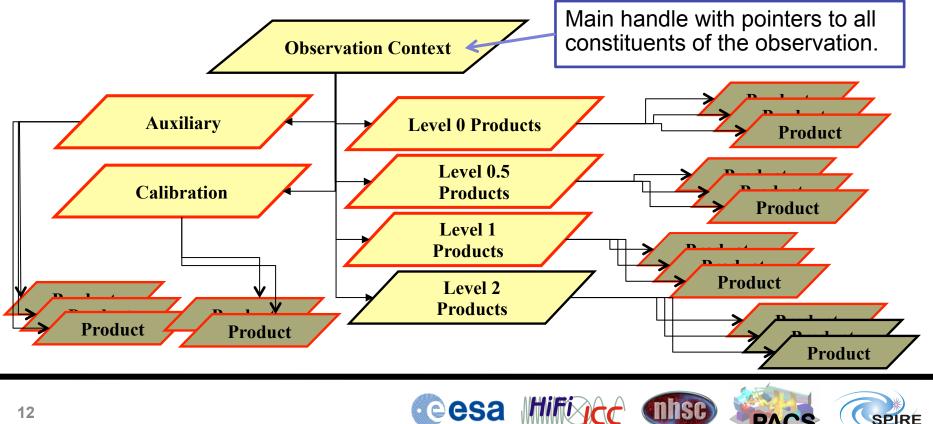

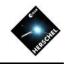

### Example: SPIRE Photometer Observation Context

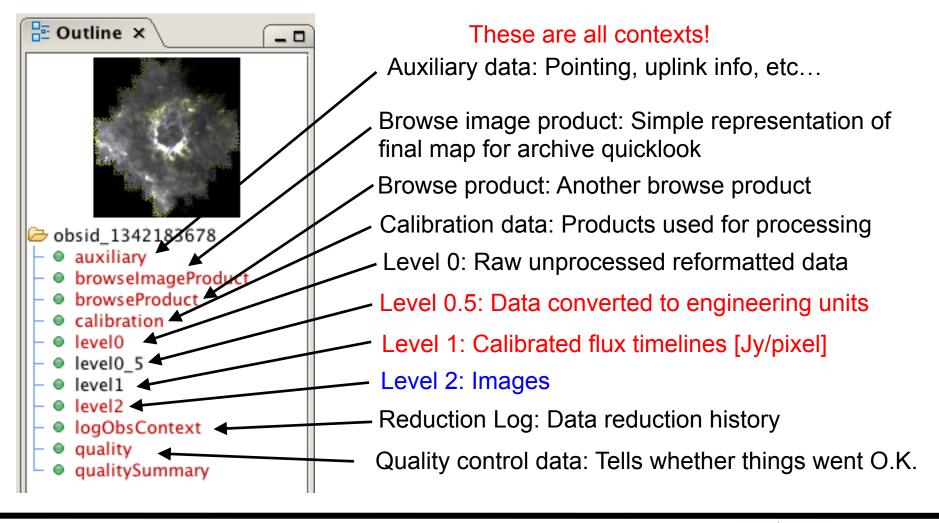

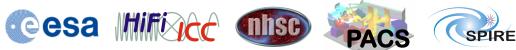

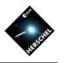

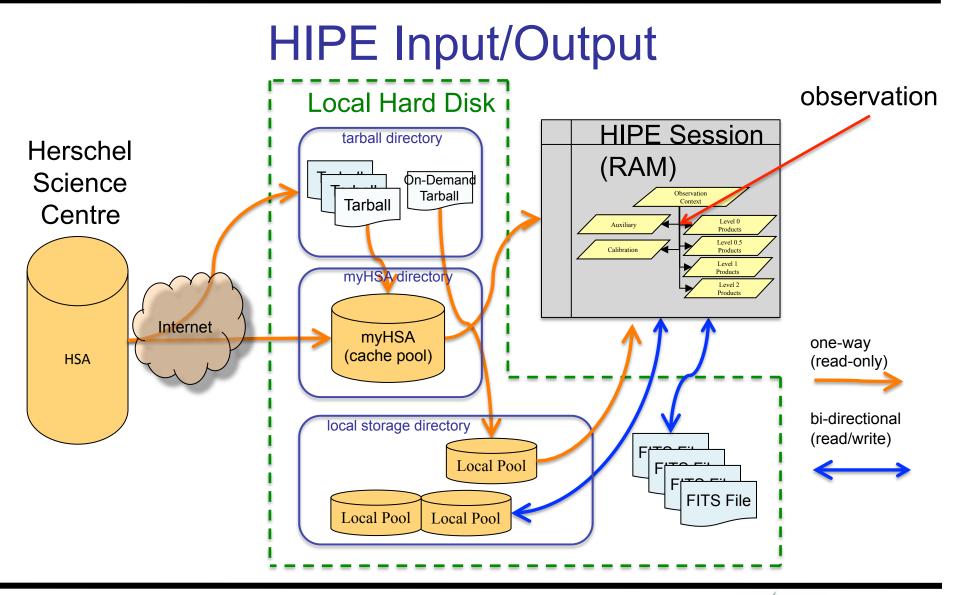

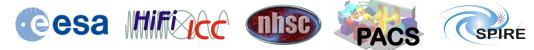

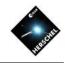

## Data Input (Gimme my data)

- There are three important methods to load an observation into HIPE.
  - HSA User Interface (HUI)
    - Direct retrieval
    - Tarballs
  - getObservation()

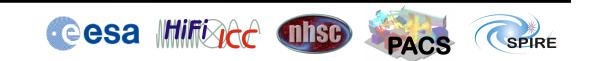

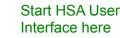

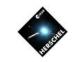

#### Data Input directly from HSA User Interface (HUI)

- Observations can be sent directly from the HSA User Interface to the HIPE session.
- Invoke it from the toolbar in and select observations.
- Click on the hard disk symbol and select
  - Send to External Application
  - All
- The observation context will appear in the variables view of the HIPE session as a new variable.

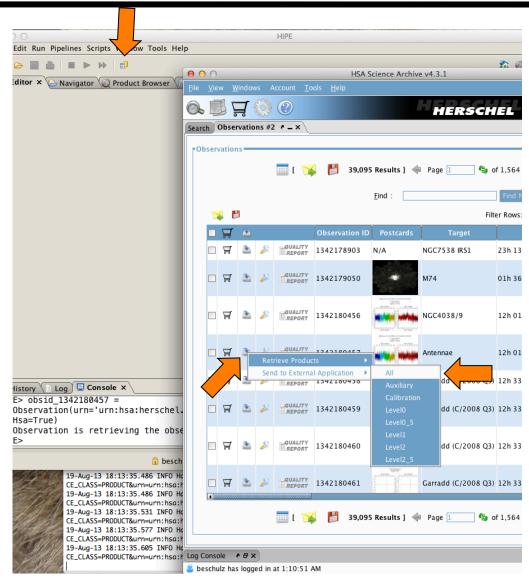

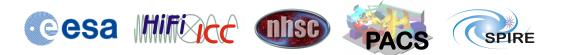

#### go to shopping

#### Data Input via Tarball

- Observations can be packaged into tarballs, retrieved by FTP, and registered with the myHSA pool of HIPE.
- Click on the shopping basket symbol of the observation.
- Go to shopping basket, select observation, and submit request. put into
- Upon receipt of e-mail retrieve b tarball with browser or FTP.
- Expand and place in directory where dataset can stay.
- Find xml file (Saturn Icon) of observation with Navigator and double-click to import.
- Observation appears as variable in the HIPE session and can also be found in the myHSA pool.
- Note: This import step needs only to be performed once. Next time the observation is immediately available using getObservation() or Product Browser.

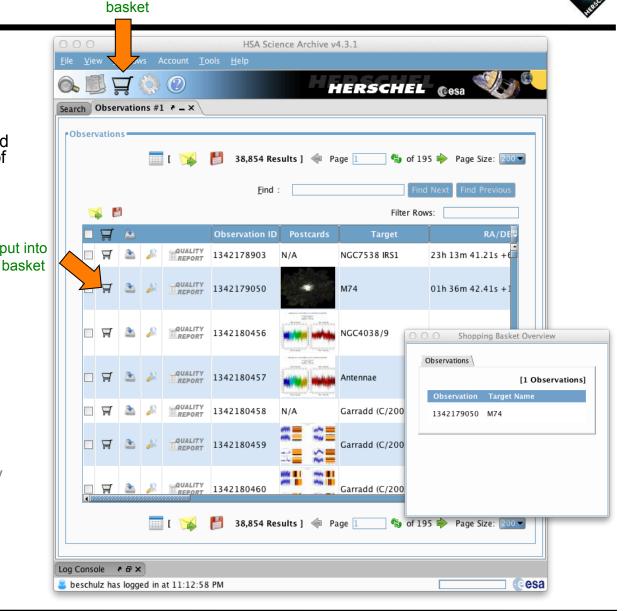

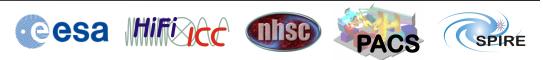

#### NHSC Data Processing Workshop – Pasadena 26<sup>th</sup>- 30<sup>th</sup> Aug 2013

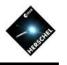

#### Data Input via Tarball

- Observations can be packaged into tarballs, retrieved by FTP, and registered with the myHSA pool of HIPE.
- Click on the shopping basket symbol of the observation.
- Go to shopping basket, select observation, and submit request.
- Upon receipt of e-mail retrieve tarball with browser or FTP.
- Expand and place in directory where dataset can stay.
- Find xml file (Saturn Icon) of observation with Navigator and double-click to import.
- Observation appears as variable in the HIPE session and can also be found in the myHSA pool.
- Note: This import step needs only to be performed once. Next time the observation is immediately available using getObservation() or Product Browser.

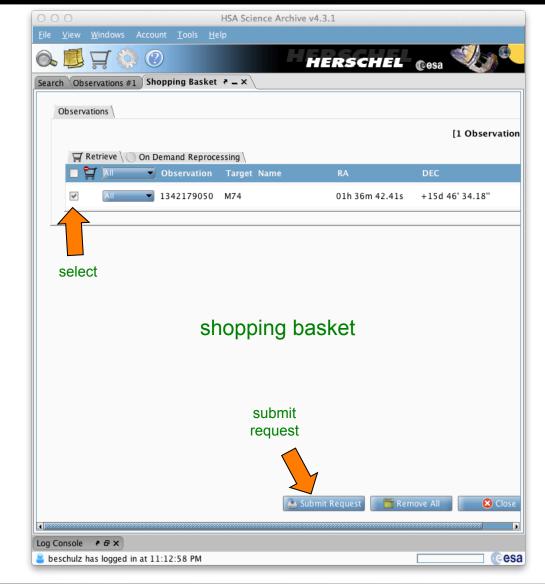

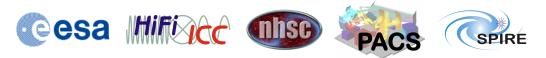

### Data Input via Tarball

- Observations can be packaged into tarballs, retrieved by FTP, and registered with the myHSA pool of HIPE.
- Click on the shopping basket symbol of the observation.
- Go to shopping basket, select observation, and submit request.
- Upon receipt of e-mail retrieve tarball with browser or FTP.
- Place in directory where dataset can stay and expand it there.
- Find xml file (Saturn Icon) of observation with Navigator and double-click to import.
- Observation appears as variable in the HIPE session and can also be found in the myHSA pool.
- Note: This import step needs only to be performed once. Next time the observation is immediately available using getObservation() or Product Browser.

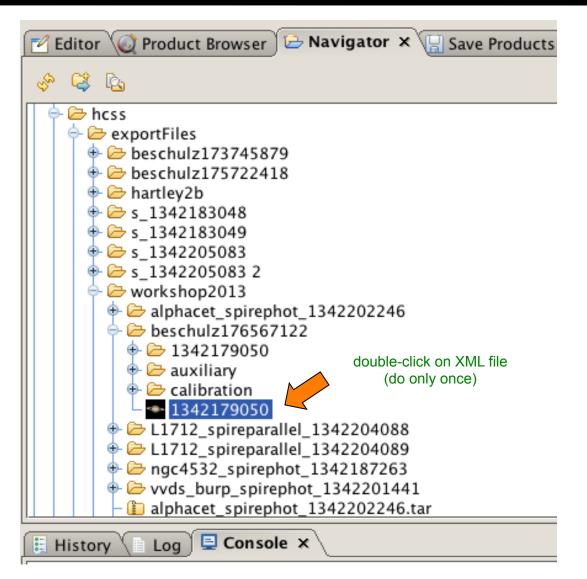

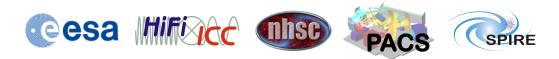

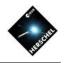

### Data Input via getObservation()

- Observations can be retrieved directly from a script using the getObservation() task.
- With the option useHsa=True, the observation context is retrieved like with "sendto" from the HSA interface and placed into the HIPE session.
- With the additional option save=True, the entire observation is retrieved and saved in the myHsa pool. Next time it will already be on disk.
- This operation happens in the background so you can keep working.

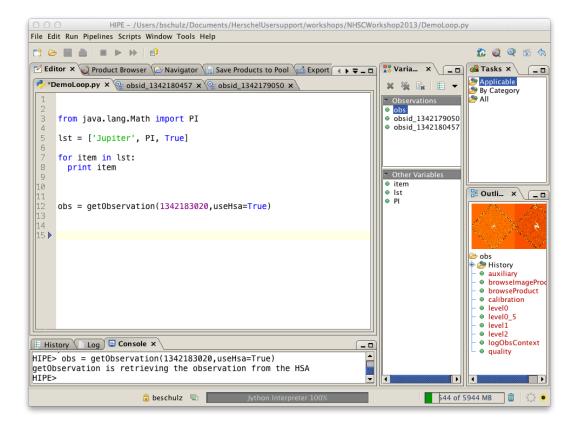

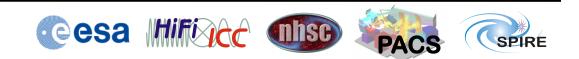

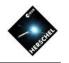

### Data Input via getObservation()

- Observations can be retrieved directly from a script using the getObservation() task.
- With the option useHsa=True, the observation context is retrieved like with "sendto" from the HSA interface and placed into the HIPE session.
- With the additional option save=True, the entire observation is retrieved and saved in the myHsa pool. Next time it will already be on disk.
- This operation happens in the background so you can keep working.

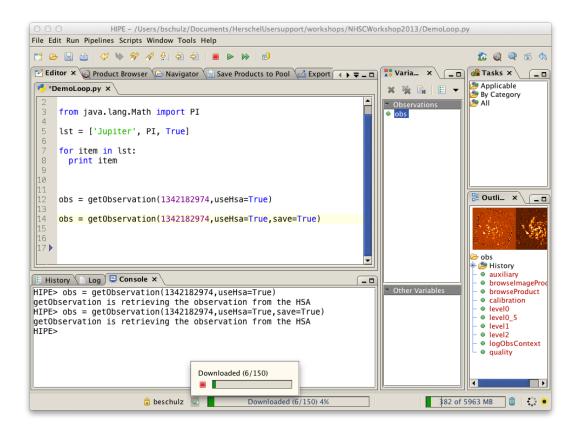

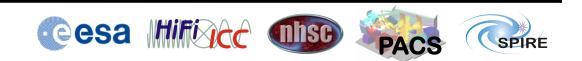

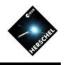

#### Inspecting Products

- Double-click on the observation context in the Variables View opens the Observation Viewer.
- Dependent contexts and products can be inspected by selection in the product tree to the left.
- Appropriate viewers for datasets are started automatically in the panel to the right of the product tree.
- Note that products only get actually transferred from the HSA when they are looked at (lazyloading).

#### Observation Viewer (PACS example)

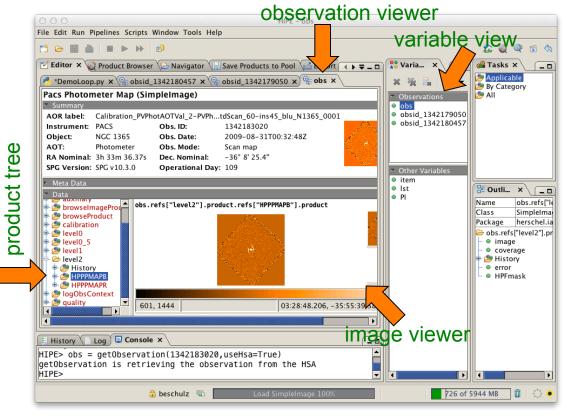

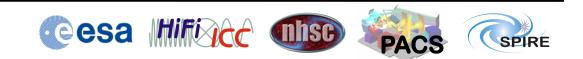

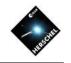

## Data Viewing and Further Proceeds

- More viewers are available and are often specific to a given instrument.
- These will be treated in the respective instrument sessions.
- Sometimes the data inspection reveals shortcomings in the data processing and the astronomer wishes to perform a data re-processing in HIPE.
- Data re-processing is usually done in Jython pipeline scripts or by specific "Tasks".

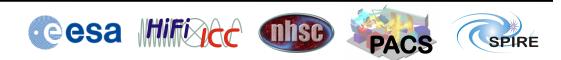

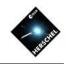

## Running a Pipeline Script

- Some custom scripts are available in the HIPE menu already.
- Locations:
  - Under "Pipelines" the main pipeline scripts can be found that are used to produce the archive results.
  - Under "Scripts" more Jython scripts are available for more specialized nonstandard purposes.
- Script Execution in the Editor View:
  - The single green arrow executes one statement or block at the lowest level.
  - The green double arrow executes the entire file.
  - Indented blocks like for-loops or if-then statements can not be stepped through line by line.
  - The pause() statement sets break-points and helps with debugging inside of indented blocks.
  - Single lines or groups of lines inside blocks can be executed with limitations by marking them blue and hitting the single green arrow.

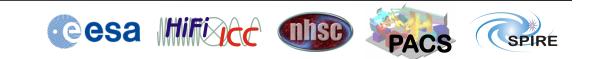

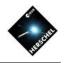

## Example: Running the SPIRE Pipeline

- Select in the Pipelines Menu: "Photometer Large Map user pipeline"
- Edit the script without saving and insert
  - myObsid=1342182974
  - myDataPool='myhsa'
  - outDir='<output directory>'
- Run the script by hitting the green double arrow in the top toobar.
- After a while the updated observation will appear as obs under Variables and in the Outline view.

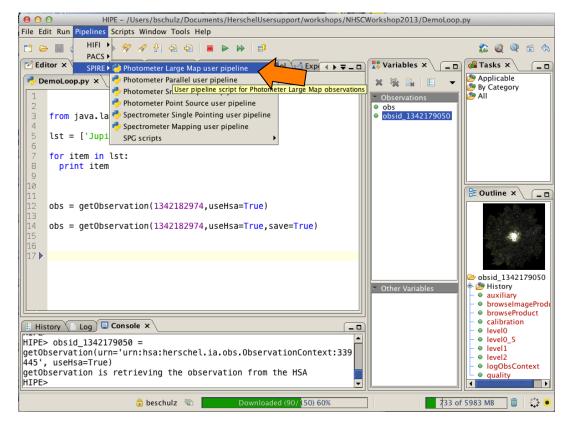

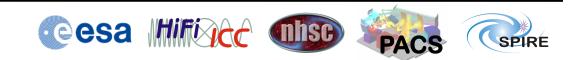

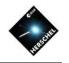

# Example: Running the SPIRE Pipeline

- Select in the Pipelines Menu: "Photometer Large Map user pipeline"
- Edit the script without saving and insert
  - myObsid=1342182974
  - myDataPool='myhsa'
  - outDir='<output directory>'
- Run the script by hitting the green double arrow in the top toobar.
- After a while the updated observation will appear as obs under Variables and in the Outline view.

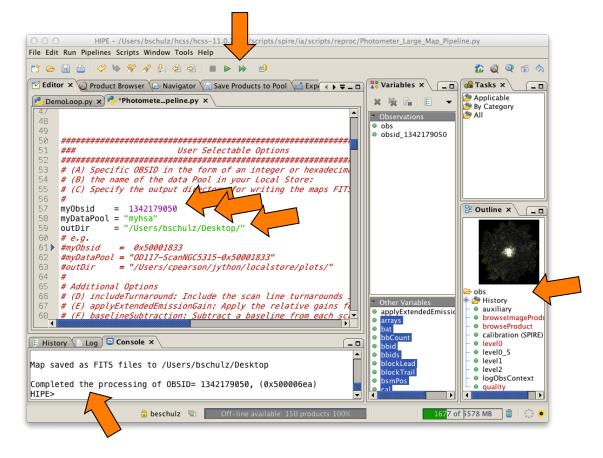

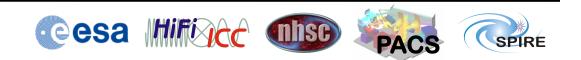

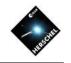

## Saving Products in FITS Files

- If only a few products are of interest after processing is complete, each product can be saved to a FITS file.
  - − Right-click on the product (e.g. a map) and select Send-to
     → FITS-file.
  - In the upcoming GUI of the task simpleFitsWriter() enter a filename with path and hit the "Accept" button.
  - The equivalent command appears in the Command View and can be re-used in a Jython script.

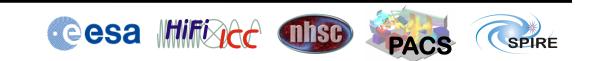

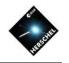

- The script already saved the three map products as FITS files.
- To try using the GUI:
- Double-click Level 2 in the Outline view.
- Drag a map from Level 2 into the variable space.
- Right click on the new variable and select "Send-to" and "FITS-file".
- In the upcoming GUI enter a filename with path and hit the "Accept" button.
- Note that you just used a Task from its default GUI (more about this later).
- Note also that the scripted version of what you just did appears in the Console View.

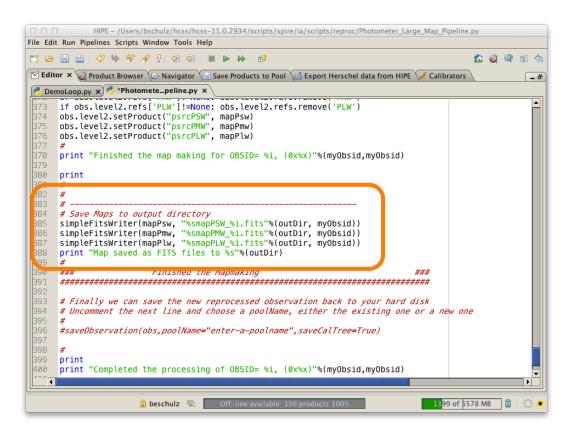

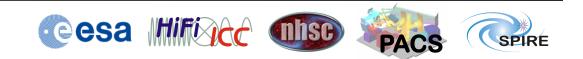

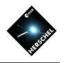

- The script already saved the three map products as FITS files.
- To try using the GUI:
- Double-click Level 2 in the Outline view.
- Drag a map from Level 2 into the variable space.
- Right click on the new variable and select "Send-to" and "FITS-file".
- In the upcoming GUI enter a filename with path and hit the "Accept" button.
- Note that you just used a Task from its default GUI (more about this later).
- Note also that the scripted version of what you just did appears in the Console View.

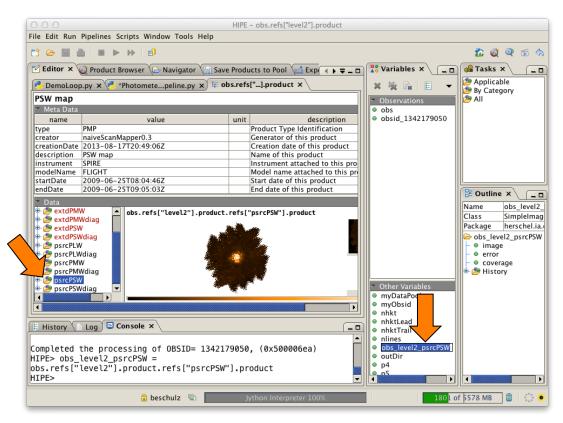

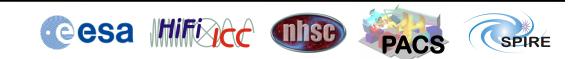

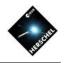

- The script already saved the three map products as FITS files.
- To try using the GUI:
- Double-click Level 2 in the Outline view.
- Drag a map from Level 2 into the variable space.
- Right click on the new variable and select "Sendto" and "FITS-file".
- In the upcoming GUI enter a filename with path and hit the "Accept" button.
- Note that you just used a Task from its default GUI (more about this later).
- Note also that the scripted version of what you just did appears in the Console View.

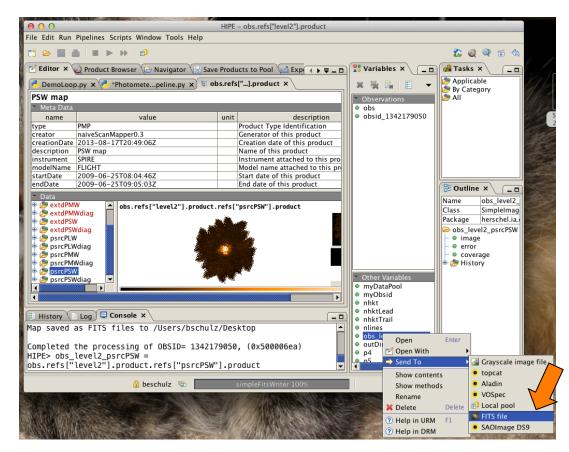

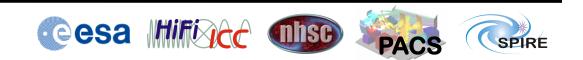

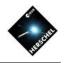

- The script already saved the three map products as FITS files.
- To try using the GUI:
- Double-click Level 2 in the Outline view.
- Drag a map from Level 2 into the variable space.
- Right click on the new variable and select "Send-to" and "FITS-file".
- In the upcoming GUI enter a filename with path and hit the "Accept" button.
- Note that you just used a Task from its default GUI (more about this later).
- Note also that the scripted version of what you just did appears in the Console View.

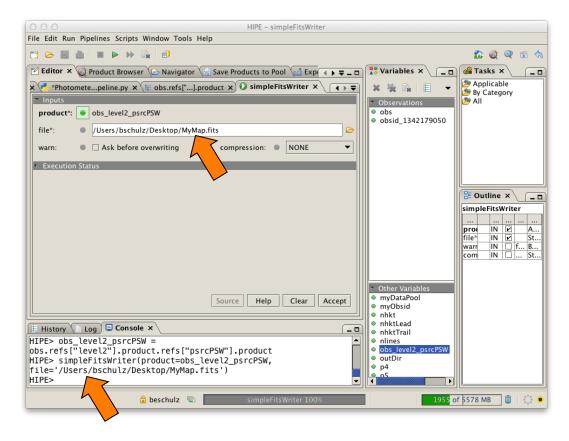

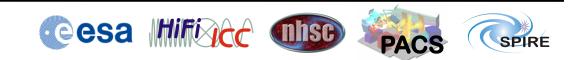

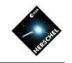

## Saving Observations in Local Pools

- If you work on an observation and update many of its products, and you want to save a copy of your work for the next session, saving single FITS files is impractical.
- In this case the better way is to use a Local Pool.
- Local Pools are databases for products and contexts that keep the product tree structure intact.
- Saving and retrieving entire observation trees can be performed very easily using the observation context as a handle.

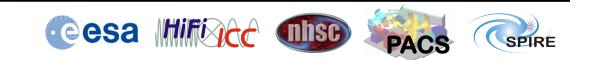

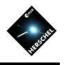

## Saving Observations in Pools

- Select the observation context in the Variable View.
- Select "Send To" and "Local pool".
- Find observation in list.
- Add some text (Tag) for identification.
- Enter a destination pool name (not existing ones will be created new).
- Hit 'Save' button.
- Note the command line representation: saveProduct(product=obs, pool='myTestPool', tag='obs 1342179050 my last reduction')

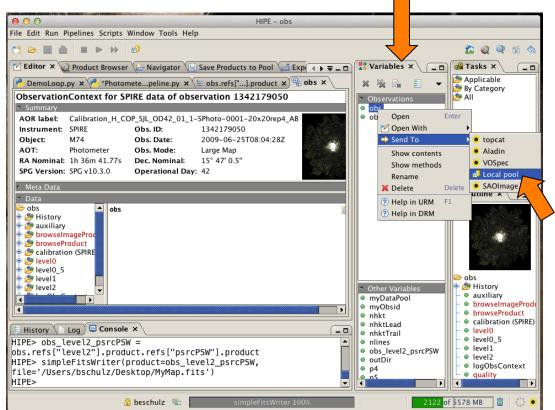

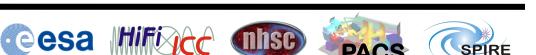

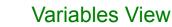

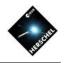

## Saving Observations in Pools

- Select the observation context in the Variable View.
- Select "Send To" and "Local pool".
- Find observation in list.
- Add some text (Tag) for identification.
- Enter a destination pool name (not existing ones will be created new).
- Hit 'Save' button.
- Note the command line representation: saveProduct(product=obs, pool='myTestPool', tag='obs 1342179050 my last reduction')

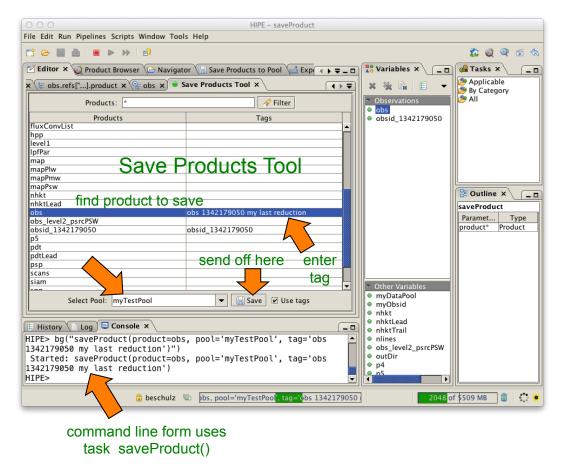

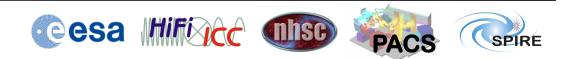

#### Where are my observations?

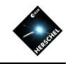

## The Product Browser

- The Product Browser can be found in "Window" as a view under "Data On-lin Access".
- The main panels are "Data Source", "Search parameters", and "Query Result Display"
- Data Source shows all the pools in your storage directory and the myHsa pool.
- On the right some search criteria can be chosen.
- The "On-line" button enables querying the HSA through the internet if an observation isn't present locally in the MyHSA pool.

| 000                             |                     | HIPE – saveProduct                          |
|---------------------------------|---------------------|---------------------------------------------|
| File Edit Run Pipelines Scripts | Window Tools Help   |                                             |
| 📬 🗁 📓 🍙 📄 🕨 🔸                   | ₽                   |                                             |
| Editor 🥥 Product Browser        | r 🗙 🔁 Navigator 🕞   | Save Products to Pool 🖓 Export Hers 🕢 🗲 💶 🗌 |
| Observations Products Met       | adata Free Metadata | Search Parameters                           |
| Data Source                     | Search parameter    | s                                           |
| 🚺 MyHSA                         | ▲ Show all versions |                                             |
| On-line  Off-line               | Observation Id (ob  |                                             |
| 🗋 Local Pools                   | Instrument (instru  |                                             |
| DestriperL2Degl                 | Operational Day (o  | odNumber) ==                                |
| DestriperTest                   |                     |                                             |
| 🚺 GP299                         |                     |                                             |
| Hipe11PhotometryChec            |                     |                                             |
| MarsMaps                        |                     |                                             |
| Run Dala                        | Source (Pools       | 5)                                          |
| 125 results found               | Query Result        | ▼ # of Results 20 ▼                         |
| Pool obsid                      | odNumber tag        | object total size aot obsMode               |
|                                 |                     |                                             |
|                                 |                     | Query Result Display 😽                      |
|                                 |                     |                                             |
|                                 |                     |                                             |
|                                 |                     |                                             |
| 🗒 History 🕒 Log 🖳 Conso         | le x                |                                             |
| HIPE>                           |                     |                                             |
| HIPE>                           |                     |                                             |
| HIPE>                           |                     |                                             |
| HIPE><br>HIPE>                  |                     |                                             |
|                                 |                     |                                             |
|                                 | 🔒 beschulz 🖷 📃      | Jython Interpreter 100%                     |
|                                 |                     |                                             |

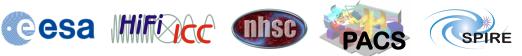

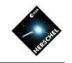

## Managing Observations and Pools

- Pools can be created, inspected, renamed, moved, exported, and deleted.
- The Product Browser helps to easily visualize and manage the content of pools.
- The myHSA pool is special:
  - MyHsa acts as a local cache between the HSA at the Herschel Science Center and your HIPE session on your computer.
  - All pools can be written to, except for the "myHsa" pool.
  - The other pools are intended for saving results that are different from those in the HSA, i.e. products from your own processing and analysis.
  - The data transfer between the HSA and the myHSA pool is optimized.
  - Saving observations that were retrieved straight from the HSA into a pool, is less efficient.
- The Product Browser can be used to retrieve observations from the archive by querying myHsa with the On-line option on.

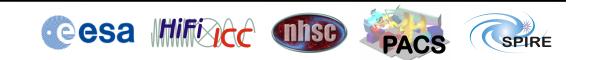

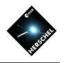

### Pool Content and Retrieval

- Find and select the newly created pool "myTestPool".
- Hit the "Run" button.
- The query result list will show one line representing the observation that was just saved.
- Double-clicking the observation will retrieve the observation context.
- Note the more complex script equivalent in the Console View.

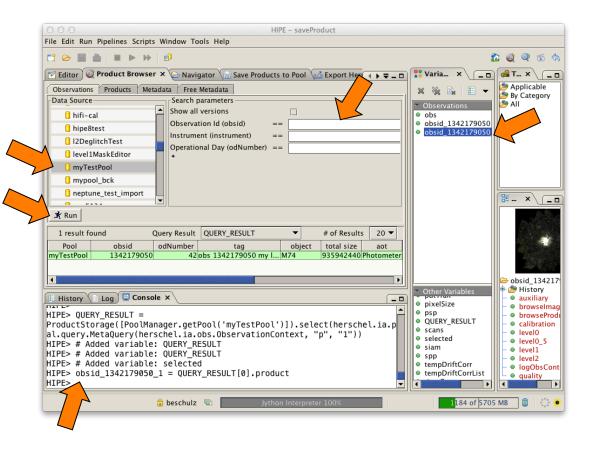

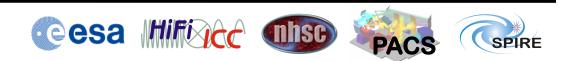

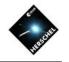

### **MyHSA Access**

- To access observations in the local myHSA pool, select MyHSA
- Ensure "Off-line" is selected.
- Hit the "Run" button.
- Note the presence of the earlier imported observations from SPIRE, HIFI and PACS.

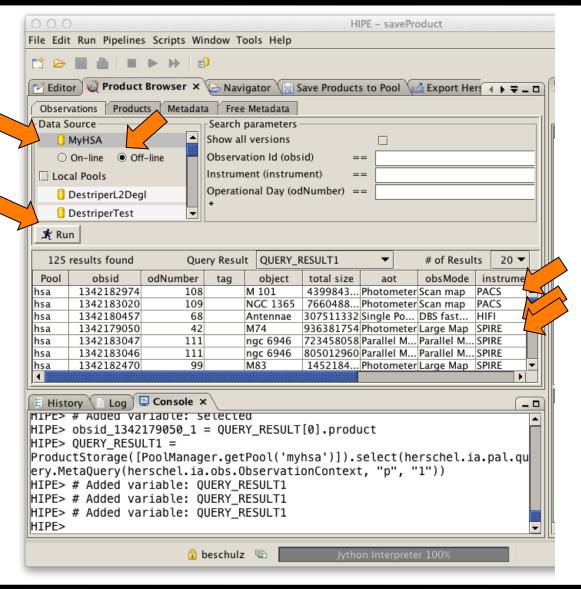

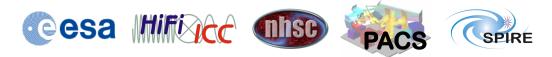

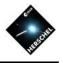

### **On-line Archive Access Example**

- Let's find all parallel mode PACS observations on observational days 600 and 605.
- Switch to "On-line"
- Enter "PACS" into Instrument.
- Use the + sign to add two more "Observational Day" search criteria and one "Observation Mode".
- Select appropriate logical operators and numbers.
- Enter "Parallel Mode" into Observation Mode
- Hit "Run".
- Select "all" to show the full list of results.

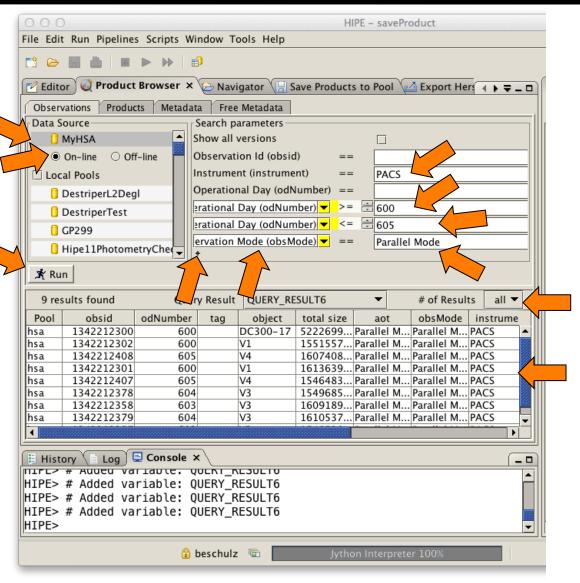

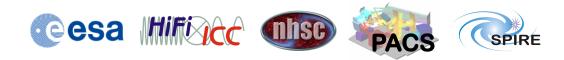

#### NHSC Data Processing Workshop – Pasadena 26<sup>th</sup>- 30<sup>th</sup> Aug 2013

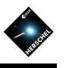

### Managing Observations

- Find all observations in all local pools.
- De-select "MyHSA" by clicking on another pool.
- Select "Local Pools".
- Hit "Run".
- Right click on an observation.
- The menu allows to:
- 1. load an observation context into RAM (create variable),
- 2. Delete an observation from a pool (Remove product....),
- 3. Export FITS (not useful because it is just a context.).

| 000                                                   |                  |            | HIPE -                | saveProduc   | t                        |                                       |  |  |  |  |  |
|-------------------------------------------------------|------------------|------------|-----------------------|--------------|--------------------------|---------------------------------------|--|--|--|--|--|
| File Edit Run Pipelines Scripts Window Tools Help     |                  |            |                       |              |                          |                                       |  |  |  |  |  |
|                                                       | Ð                | _          |                       |              |                          |                                       |  |  |  |  |  |
| 🗹 Editor 🕞 Navigator 🧕 🖓 Pro                          | duct Browser 🔉   | < 🔚 Save F | roducts to            | Pool 🖓 🖾 Ex  | port Her                 | ▶ ₹ _ □                               |  |  |  |  |  |
| Observations Products Metao                           | lata 🛛 Free Meta | data       |                       |              |                          |                                       |  |  |  |  |  |
| Data Source                                           | Search parame    |            |                       |              |                          |                                       |  |  |  |  |  |
| 🖸 MyHSA 🔄                                             | Show all version | ons        |                       |              |                          |                                       |  |  |  |  |  |
| 🖲 On-line 🔿 Off-line 🧮                                | Observation Id   | (obsid)    | ==                    |              |                          |                                       |  |  |  |  |  |
|                                                       | Instrument (in   | , ,        | ==                    | [            |                          |                                       |  |  |  |  |  |
|                                                       | Operational Da   |            |                       |              |                          |                                       |  |  |  |  |  |
| DestriperL2Degl                                       | ay (ourisumb     | _          |                       |              |                          |                                       |  |  |  |  |  |
| DestriperTest                                         |                  | ▼ ==       |                       |              |                          |                                       |  |  |  |  |  |
| GP299                                                 |                  |            | <b>-</b> == *         |              |                          |                                       |  |  |  |  |  |
| 🚺 Hipe11PhotometryChe                                 | +                |            | <b>▼</b> ==           |              |                          |                                       |  |  |  |  |  |
| <u>≭</u> Run                                          |                  |            |                       |              |                          |                                       |  |  |  |  |  |
| 286 results found                                     | Query Result Q   | UERY_RESU  | LT                    | <b>▼</b> # ( | of Results               | all 🔻                                 |  |  |  |  |  |
| Pool 🔻 🛛 obsid 🔻                                      | odNumber         | tag        | object                | total size   | aot                      | obs№                                  |  |  |  |  |  |
| Neptune_cal_11_0 134225450                            |                  | L342254 I  |                       |              | Photometer               |                                       |  |  |  |  |  |
| Neptune_cal_11_0 134225450                            |                  | 1342254 1  |                       |              | Photometer               | · · · · · · · · · · · · · · · · · · · |  |  |  |  |  |
| Neptune_cal_11_0 134225450                            |                  | 1342254 1  |                       |              | Photometer               |                                       |  |  |  |  |  |
| parallelTestMaps 13422519                             |                  | 1342251    |                       |              | Parallel M<br>Parallel M |                                       |  |  |  |  |  |
| parallelTestMaps 13422519<br>Neptune_cal_11_012422465 | 1230             |            | Pipe_fillg<br>Neptune |              | Parallel M               |                                       |  |  |  |  |  |
| Neptune_cal Create variable                           |                  |            | Neptune               |              | Photometer               |                                       |  |  |  |  |  |
| Neptune_cal Remove product fro                        | m storage/pool   |            |                       |              | Photometer               |                                       |  |  |  |  |  |
| Export FITS                                           | in Storage, poor |            |                       |              |                          | •                                     |  |  |  |  |  |
| 🗒 History 📄 Log 📮 Console                             | x                |            |                       |              |                          |                                       |  |  |  |  |  |
| MIFE> # AUUEU VALIADIE.                               | <u> </u>         | - 1        |                       |              |                          |                                       |  |  |  |  |  |
| HIPE> # Added variable:                               |                  |            |                       |              |                          | Ē                                     |  |  |  |  |  |
| HIPE> # Added variable:                               | selected         |            |                       |              |                          |                                       |  |  |  |  |  |
| HIPE> # Added variable:                               | selected         |            |                       |              |                          | 1993                                  |  |  |  |  |  |
| HIPE>                                                 |                  |            |                       |              |                          | -                                     |  |  |  |  |  |
| 6                                                     | beschulz 🖷       |            | lython In             | terpreter 10 | 0%                       |                                       |  |  |  |  |  |

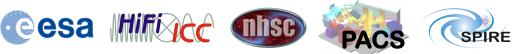

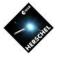

### **Managing Pools**

- Select a pool and right-click.
- Pools can be created, renamed, moved to another storage directory, deleted, and exported.
- Moving will move the pool to another directory in your file system.
- Export will copy the contents of a pool into a zip file, so it can be sent to collaborators and other pundits.

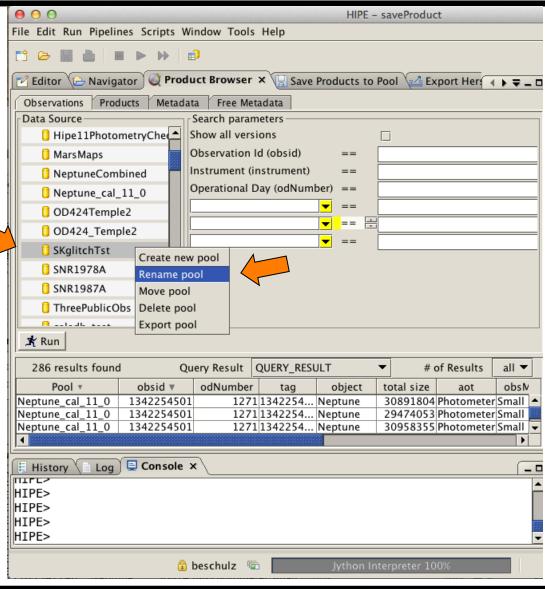

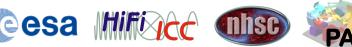

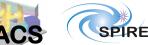

### A Place for Ordinary Pools

- The location of the directory where the pools are stored can be determined in the "Preferences" menu.
- Select
   "Edit"→"Preferences".
- Select there "Data Access"→"Local Store".
- It makes sense to configure this to be on a large disk with sufficient space.

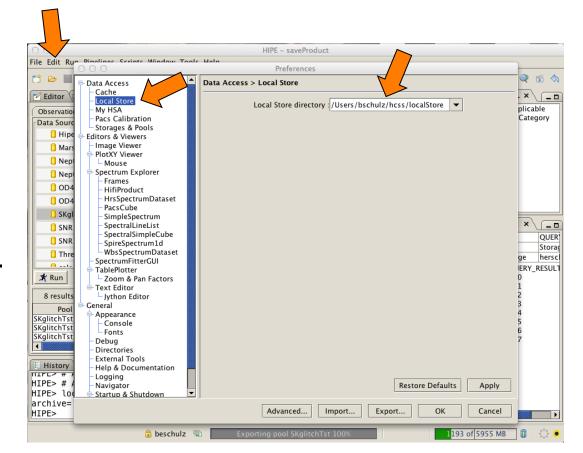

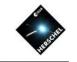

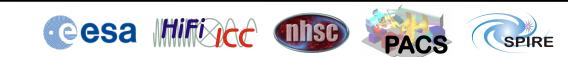

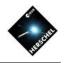

### A Place for the MyHsa Pool

- The myHsa pool has a separate directory that can be configured also in "Preferences"
- Select "Edit"→"Preferences".
- Select there "Data Access"→"My HSA".
- It is good to choose a disk with sufficient space, when the "save" option in getObservation() is used or the save data on-demand option is activated in the "Advanced" tab.

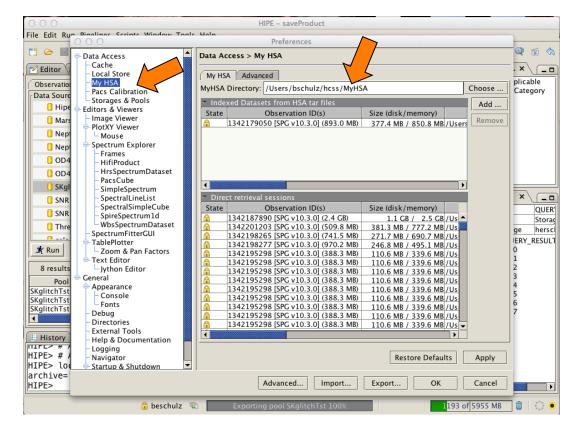

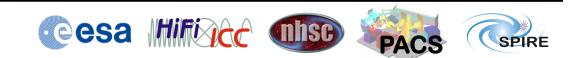

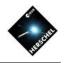

### On-Demand Save Option

 The save data ondemand option keeps copies of all products that are loaded through "lazy-loading" in the myHsa pool, making access to the same products faster next time.

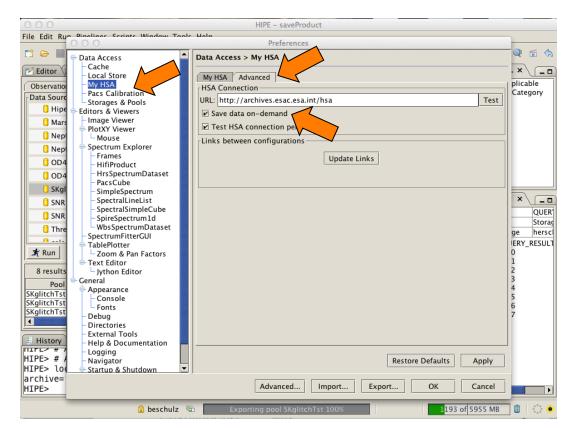

### Save data on-demand is off by default

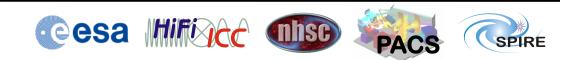

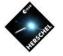

# Data Exchange via SAMP (Images)

- HIPE provides support for a powerful interface to share data between applications, the Simple Application Messaging Protocol (SAMP)
- The send-to menu provides options to send image data or tabular data to Topcat, VOSpec, DS9, or Aladin.
- Right click on a map and send it to Aladin.
- The Java application is downloaded and opens the image.
- Many more visualization and analysis methods become available.

See: http://www.ivoa.net/documents/SAMP/

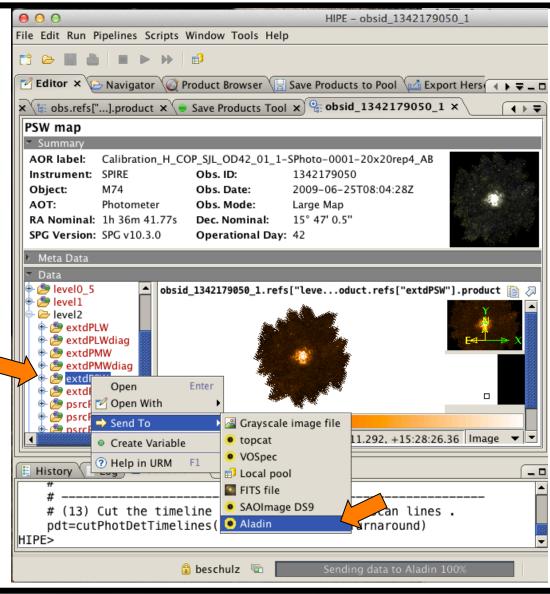

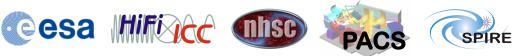

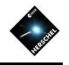

### Data Exchange via SAMP (Images)

- HIPE provides support for a powerful interface to share data between applications, the Simple Application Messaging Protocol (SAMP)
- The send-to menu provides options to send image data or tabular data to Topcat, VOSpec, DS9, or Aladin.
- Right click on a map and send it to Aladin.
- The Java application is downloaded and opens the image.
- Many more visualization and analysis methods become available.

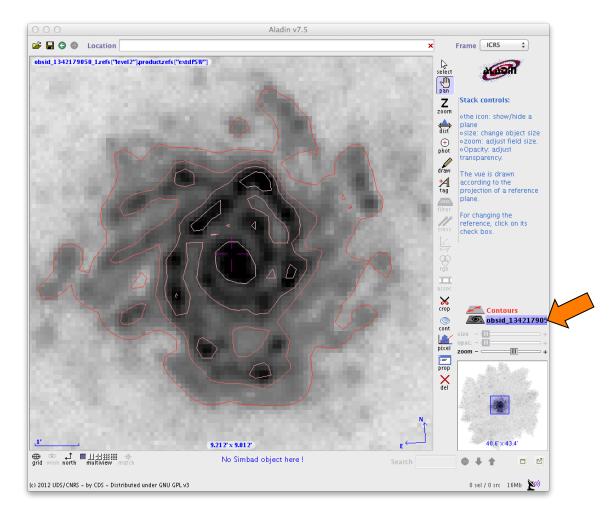

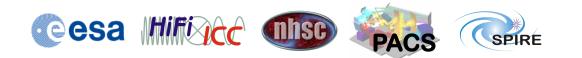

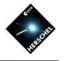

## Data Exchange via SAMP (Tables)

- Another example sending a table dataset.
- Start Topcat on your computer.
- Select a SPIRE diagnostic table and send it to Topcat.
- It appears as a table and can be analyzed using the Topcat features.
- It can even be modified on Topcat and sent back to HIPE using the "Transmit table to all applications using SAMP" button.

| 00                       |                     |                |          | HIP        | E - obsid_1342  | 2179050_1   |                      |
|--------------------------|---------------------|----------------|----------|------------|-----------------|-------------|----------------------|
| File Edit Run P          | Pipelines Scripts W | indow To       | ools He  | p          |                 |             |                      |
| 📫 🗁 🔳 🌢                  | ■ ► ₩   i           | <b>1</b>       |          |            |                 |             |                      |
| 🗹 Editor 🗙 屋             | 🗄 Navigator ( QPro  | oduct Bro      | wser 👍   | Save Produ | ucts to Pool 🕢  | 🗄 Export He | ers 🕢 🕨 🖛 🗖 🗖        |
| × 🕼 obs.refs["           | '].product 🗙 🌘 :    | Save Prod      | ucts Too | ol 🗙 🗣 ob  | sid_13421790    | 50_1 ×      | <b>₹}₹</b>           |
| Diagnostic               | Tabledataset fo     | r Destri       | per      |            |                 |             |                      |
| 🔻 Summary                |                     |                |          |            |                 |             |                      |
| AOR label:               | Calibration_H_CO    | P_SJL_OD       | 42_01_1  | -SPhoto-00 | 01-20x20rep4    | _AB         | Martin               |
| Instrument:              |                     | Obs. ID:       |          | 13421790   |                 |             |                      |
| Object:                  | M74                 | Obs. Dat       |          |            | -25T08:04:28Z   | 2           |                      |
| AOT:                     | Photometer          | Obs. Mo        |          | Large Maj  |                 |             |                      |
|                          |                     | Dec. Nor       |          | 15° 47' 0. | .5"             |             |                      |
| SPG Version:             | SPG v10.3.0         | Operatio       | onal Day | /: 42      |                 | S.          |                      |
| 🕨 Meta Data              |                     |                |          |            |                 |             |                      |
| 🔻 Data                   |                     |                |          |            |                 |             |                      |
| 🕀 🤔 level0_5             | ▲ obsid_            | 13421790       | 50_1.ref | s["leve    | product["PMWDi  | agnosticTa  | able"] 📄 💭           |
| 🕆 🔁 level 1              | Index               | chann          | elName   | detIndex   | scanNumber      | iter        | ch                   |
| 🕒 🗁 level2<br>🗄 🎾 extdPL | W 0                 | PMWA1          |          | 271        | 0               | 8           | 2.551341             |
| 🖶 🤔 extdPL               | Wdiag 1             | PMWA2          |          | 268        | 0               | 7           | 1.846141             |
| 🕀 🥭 extdPM               | /w 2                | PMWA3          |          | 267        | 0               | 2           | 1.959838             |
| 📄 🔶 🗁 extdPM             | 000                 | PMWA4<br>PMWA5 |          | 285<br>278 | 0               | 4           | 1.883377<br>1.873610 |
|                          |                     | Enter          |          | 275        | 0               | 1           | 1.913792             |
| 🕂 🕀 🤔 extdPS             | W 🗹 Open With       |                |          | 274        | 0               | 1           | 2.326866             |
| 🕀 🗁 exturs               | 14/                 |                |          | 212        | 0               | 1           | 2.039991             |
| Send To     Send To      |                     |                |          | bec        | 0               | 6           | 1.742743             |
|                          | file                |                |          |            |                 |             |                      |
|                          | file                |                |          |            |                 |             |                      |
|                          | Log 📃 Console       | ×              | SAOI     | mage DS9   |                 |             |                      |
| HIPE> • Aladin           |                     |                |          |            |                 |             | <b>_</b>             |
| del(obsid 1              | 342179050_1_r       | ofc lev        | 🖲 topc   | at         | fs_extdPMW      | diad nro    | duct PMWD            |
| iagnosticTa              | ble)                |                |          |            | s_excurring     | urag_pro    | duc c_rnwb           |
| HIPE>                    | 5(0)                |                |          |            |                 |             |                      |
|                          |                     |                |          |            |                 |             |                      |
|                          | 8                   | beschulz       | <b>E</b> | J          | ython Interpret | er 100%     |                      |
|                          |                     |                | -        |            |                 |             |                      |

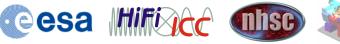

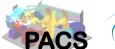

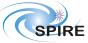

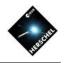

# Data Exchange via SAMP (Tables)

- Another example sending a table dataset.
- Start Topcat on your computer.
- Select a SPIRE diagnostic table and send it to Topcat.
- It appears as a table and can be analyzed using the Topcat features.
- It can even be modified on Topcat and sent back to HIPE using the "Transmit table to all applications using SAMP" button.

| File Edit Run Pipelines Scripts Window Tools Help                                                                                                    |                                                                                               | Table List                                                                                                    |   |                                            | a III ● E IIII IIII @ @ @ IIII @ @ @ IIII @ @ @ @ IIIII @ @ @ @ IIIII @ @ @ @ @ IIIII @ @ @ @ @ @ @ @ @ @ @ @ @ @ @ @ @ @ @ @ |                                                                           |                                                               |                                                           |                                                                                                    |                  |          |                                                                                                    |            |   |
|----------------------------------------------------------------------------------------------------|-----------------------------------------------------------------------------------------------|----------------------------------------------------------------------------------------------------|---|--------------------------------------------|----------------------------------------------------------------------------------------------------|---------------------------------------------------------------------------|---------------------------------------------------------------|-----------------------------------------------------------|----------------------------------------------------------------------------------------------------|------------------|----------|----------------------------------------------------------------------------------------------------|------------|---|
| Object: M74                                                                                                    | Obs. Date:                                                                                    | 2009-06-25T08:C                                                                                                    |   |                                            |                                                                                                    | Messages                                                                  |                                                               |                                                           | 0                                                                                                    |                  | Clients: |                                                                                                    | <b>5</b> . | á |
| AOT: Photometer<br>RA Nominal: 1h 36m 41.7                                                                                                    | Obs. Mode:<br>s Dec. Nominal:                                                                 | Large Map<br>15° 47' 0.5"                                                                                                    |   |                                            |                                                                                                    | Turestages                                                                |                                                               | т                                                         | DPCAT(1): Ta                                                                                                    | ole Brov         |          |                                                                                                    | */         |   |
| Image: Second second second | ndex channelName<br>0 PMWA1<br>1 PMWA2<br>2 PMWA3<br>3 PMWA4<br>4 PMWA5<br>5 PMWA6<br>6 PMWA7 | 271         0           268         0           267         0           285         0           278         0           275         0           274         0           213         0 |   | 2<br>3<br>4<br>5<br>6<br>7<br>8<br>9<br>10 | PMWA1<br>PMWA2<br>PMWA3<br>PMWA4<br>PMWA5<br>PMWA6<br>PMWA7<br>PMWA7<br>PMWA8<br>PMWA9<br>PMWA10<br>PMWA11                    | 271<br>268<br>267<br>285<br>278<br>275<br>274<br>213<br>211<br>206<br>201 | 0<br>0<br>0<br>0<br>0<br>0<br>0<br>0<br>0<br>0<br>0<br>0<br>0 | 8<br>7<br>2<br>4<br>2<br>1<br>1<br>1<br>6<br>12<br>7<br>2 | 2.55134<br>1.84614<br>1.95984<br>1.88338<br>1.87361<br>1.91379<br>2.32687<br>2.03999<br>1.74274<br>1.93594<br>1.88224<br>1.7512 | <u>acalacala</u> |          | 16.14013<br>16.18005<br>16.23797<br>16.17944<br>16.58105<br>15.84988<br>15.88884<br>13.73394<br>13.77772<br>14.11142<br>14.17358<br>14.19988 |            |   |
| extdPSWdiag     psrcPLW     psrcPl Wdiag                                                                                                    | 7 PMWA8<br>8 PMWA9                                                                            | 211 0                                                                                                    | 6 | 12                                         | PMWA12<br>PMWA13                                                                                                    | 197<br>193                                                                | 0                                                             | 0                                                         | 0.                                                                                                    |                  | 0        | 0.                                                                                                    | 1          |   |

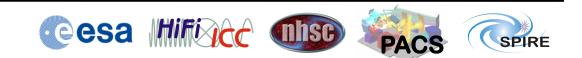

NHSC Data Processing Workshop – Pasadena 26<sup>th</sup>- 30<sup>th</sup> Aug 2013

# Data Exchange via SAMP (Tables)

- Another example sending a table dataset.
- Start Topcat on your computer.
- Select a SPIRE diagnostic table and send it to Topcat.
- It appears as a table and can be analyzed using the Topcat features.
- It can even be modified on Topcat and sent back to HIPE using the "Transmit table to all applications using SAMP" button.

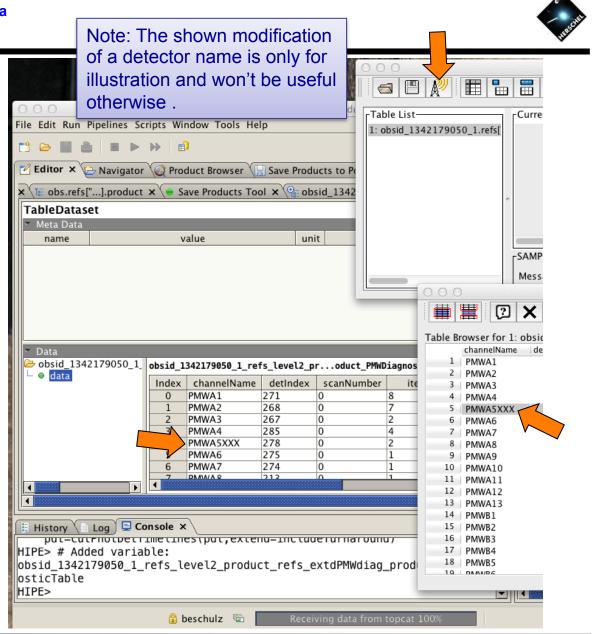

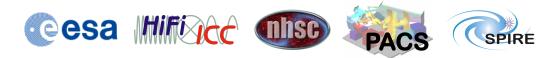

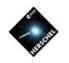

## Tasks

- Tasks are special classes in HIPE conforming to a rigorous specification of input and output parameters.
- They are registered with the system and appear in the Task View.
- Calling them from the Task View will produce a default GUI regardless of whether GUI features were specified in the code.
- They can be made applicable to specific product types and will appear in the "Applicable" folder only for these.
- There is a large collection of pre-defined tasks available in HIPE.
- Users can write their own tasks in Jython if needed and distribute them as a HIPE Plug-In.
- SPIA and CASSIS are examples for HIPE Plug-Ins.

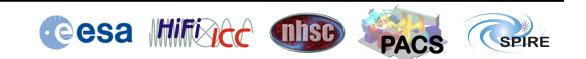

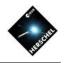

- Tasks appear in the Tasks View on the upper right in this perspective.
- Load a PACS observation, click "Level 2' in the Outline View and select HPPBMAPB in the appearing viewer.
- Double-click the "Applicable" folder in the Task View.
- Find and double-click the task "automaticContour".
- The task GUI will appear in the Editor View.
- Enter some appropriate values and hit the "Accept" button.
- This will run the task.
- Note the script output in the Console View.
- Go back to the Level 2 Viewer and display the image with the Standard Image Viewer (right click).
- Drag the variable "contours" over the image.

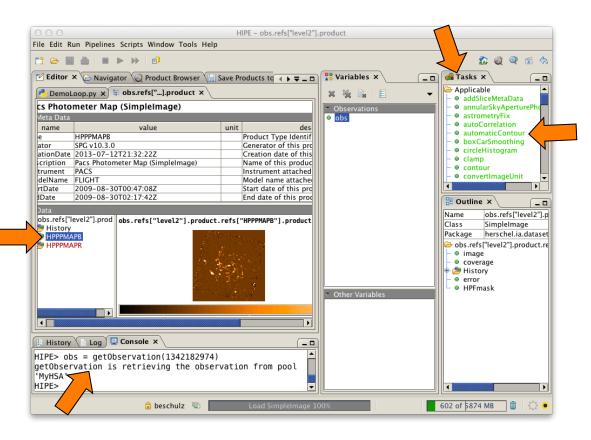

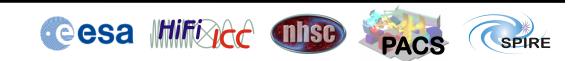

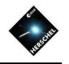

- Tasks appear in the Tasks View on the upper right in this perspective.
- Load a PACS observation, click "Level 2' in the Outline View and select HPPBMAPB in the appearing viewer.
- Double-click the "Applicable" folder in the Task View.
- Find and double-click the task "automaticContour".
- The task GUI will appear in the Editor View.
- Enter some appropriate values and hit the "Accept" button.
- This will run the task.
- Note the script output in the Console View.
- Go back to the Level 2 Viewer and display the image with the Standard Image Viewer (right click).
- Drag the variable "contours" over the image.

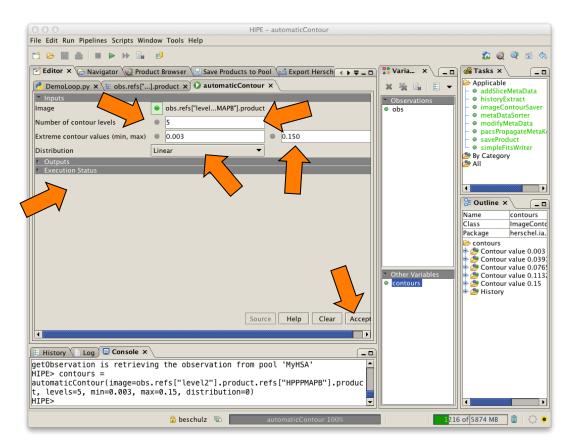

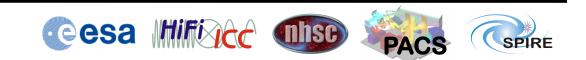

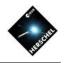

- Tasks appear in the Tasks View on the upper right in this perspective.
- Load a PACS observation, click "Level 2' in the Outline View and select HPPBMAPB in the appearing viewer.
- Double-click the "Applicable" folder in the Task View.
- Find and double-click the task "automaticContour".
- The task GUI will appear in the Editor View.
- Enter some appropriate values and hit the "Accept" button.
- This will run the task.
- Note the script output in the Console View.
- Go back to the Level 2 Viewer and display the image with the Standard Image Viewer (right click).
- Drag the variable "contours" over the image.

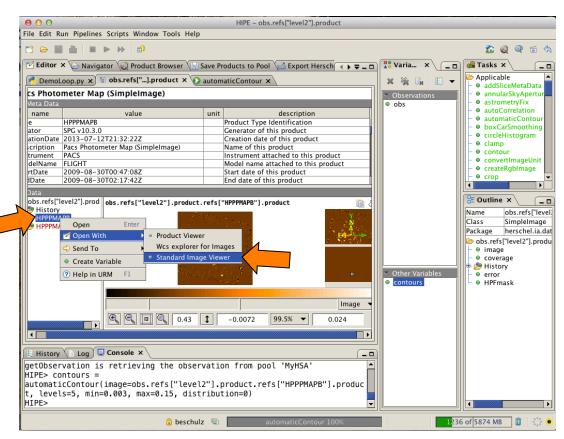

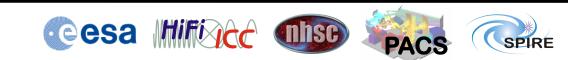

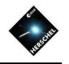

- Tasks appear in the Tasks View on the upper right in this perspective.
- Load a PACS observation, click "Level 2' in the Outline View and select HPPBMAPB in the appearing viewer.
- Double-click the "Applicable" folder in the Task View.
- Find and double-click the task "automaticContour".
- The task GUI will appear in the Editor View.
- Enter some appropriate values and hit the "Accept" button.
- This will run the task.
- Note the script output in the Console View.
- Go back to the Level 2 Viewer and display the image with the Standard Image Viewer (right click).
- Drag the variable "contours" over the image.

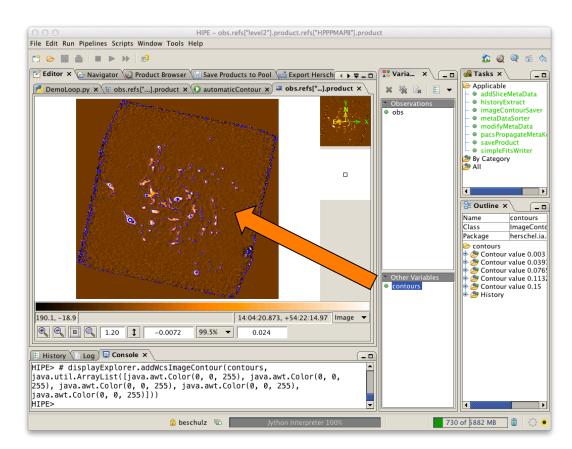

Many more tasks are available, in particular for map arithmetic, photometry, line fitting etc.

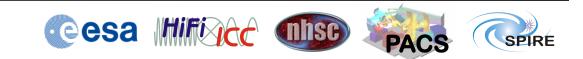

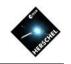

## Libraries/Packages

- Hipe contains a number of software Libraries that are available to scripting.
- Examples are:
  - Numerics Library
  - Plot Library
  - Image toolbox
  - Spectral toolbox
  - Product Access Layer
  - etc...
- A good overview over available functionality is in the "Categorized view of commands" in the "HCSS User's Reference Manual"

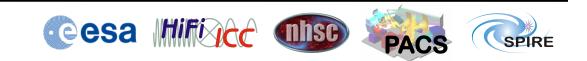

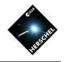

### **Plot Library**

- HIPE contains a powerful plot library with many ways to create high quality publication ready diagrams.
- A simple example code is shown to the right and the resulting plot.
- For more information refer to the documentation in the Data Analysis Guide.

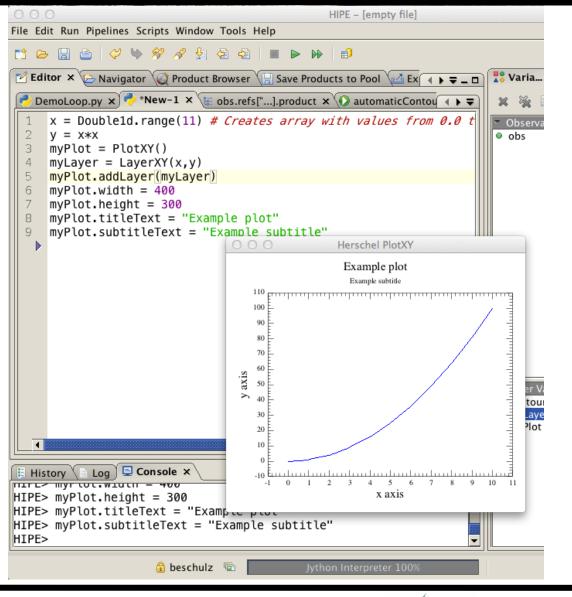

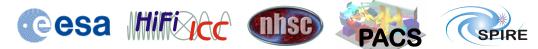

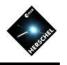

### **Plot Package**

- HIPE contains a powerful plot library with many ways to create high quality publication ready diagrams.
- A simple example code is shown to the right and the resulting plot.
- For more information refer to the documentation in the Data Analysis Guide.

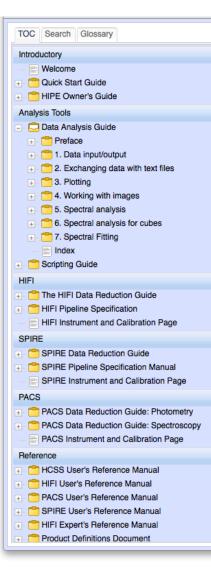

#### 🟠 🗢 🖄 🗘 🗢 | 🔂 🖉 | 🔄 🖾 🛈

#### **Chapter 3. Plotting**

#### Table of Contents 3.1. Getting started 3.2. Creating a plot 3.3. Customising title and subtitle 3.4. Managing layers 3.5. Showing and customising a legend 3.6. Customising plot properties 3.6.1. Command line equivalents 3.7. Setting margins 3.8. Saving and printing 3.9. Setting line and symbol styles 3.10. Customising axes 3.11. Drawing grid lines 3.12. Managing annotations 3.13. Drawing filled areas 3.14. Drawing a horizontal or vertical line 3.15. Customising auxiliary axes 3.16. Changing the thickness of axes 3.17. Adding error bars 3.18. Switching to histogram mode 3.19. Adding subplots 3.20. Embedding monochromatic images in plots 3.21. Embedding RGB images in plots 3.22. Inserting math and special symbols 3.23. Creating a plot in batch mode 3.24. Drawing multiple plots per window 3.25. Colours in plots 3.26 Methode for colours, fonte and visibility

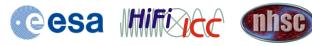

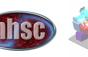

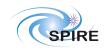

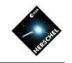

## Some Practical Points at the End

- This was only the tip of the Iceberg. HIPE is a powerful data processing and analysis system with many more aspects to explore.
- Configuring HIPE is important at the start.
- Set the places for the local pools (localStore) and for the HSA cache pool (myHsa) to a disk with enough space.
- The amount of RAM to reserve for HIPE should be adjusted to the RAM available and should leave some room for the operating system.
- See the Preferences menu for other adjustments, like the appearance of the console. In many cases you will have to re-start the session, so configure first.
- Instruments will have additional configuration requirements.
- There is more documentation available than you might wish for but we are here to give you the necessary guidance.

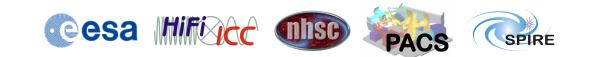